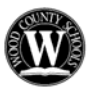

## **WOOD COUNTY SCHOOLS S**UBSTITUTE **E**MPLOYEE **M**ANAGEMENT **S**YSTEM **SEMS EMPLOYEE INTERNET ACCESS - QUICK REFERENCE CARD**

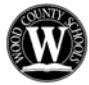

## **Log on**

Open your Internet browser and access the SEMS support page at: http://boe.wood.k12.wv.us/sems Click the URL on that page to access the SEMS logon page from any Internet location.

Enter your **USER (ACCESS) ID:** 9 9 6 0 0 \_\_ \_ \_ \_ \_ and PASSWORD (PIN): Click **SUBMIT**. Check the home page for announcements, then follow the directions below: **To Create An Absence**.

**SEMS HELPDESK: 304-420-9510 x111** (6:00 AM – 2:30 PM) **SEMS TELEPHONE ACCESS: 304-699-0278 To Create an Absence** 

Choose the **Create an Absence** link.

**Note: Items in Bold are required to complete an Absence and receive a Job Number.** 

- **Review your Location and Classification. If incorrect, call the SEMS Help Desk for corrections.**
- **Select the Reason that applies to this absence from the drop down menu.**
- **Click Yes or No to indicate if a substitute is required for this absence.**
- **Select Start and End Dates for your absence. Enter the dates in the format MM/DD/YYYY, or use the calendar icons to select dates.**
- **Select Start and End Times for your absence. Default times are listed. To change defaults, enter the time (hh:mm am or pm). Ensure that the correct time is entered.**

**IMPORTANT NOTE: If reporting a half day, the total absence time must not exceed 4 hours, or you may be charged a for full day.** 

- Multiple Day recurring Absence Only required for reporting non-consecutive, multi-day absences, OR multi-day absences with varied start/end times.
	- Click the Modify Schedule button
		- Your default work schedule is shown.
		- Remove the checkmark(s) from the Work Days boxes that do not apply to this absence. Modify daily schedule and /or times for Employee and Substitute.
		- Click the Continue button.
- Enter any special instructions for the substitute. These typed instructions are "read" to the substitute when the system calls to offer a job, provided the spelling is correct.
- **Click the Continue button.**
- **Review the information carefully. If you need to make corrections, click your browser's back button or click Cancel to start again. When the data is correct, click the Create Absence button to receive a job number.**
- **Please record this job number for reference**.

## **To Review, Modify or Cancel Absences**

Choose **Review Absences** to view details of past absences, and to modify/cancel present and future absences.

Follow these steps:

- Click **List** or **Calendar** to select the desired format for screen display.
- Enter the specific date range (MM/DD/YYYY) or use the Calendar icons.  **OR** enter the specific Job Number if known.
- Click the **Search** Button. From the list **OR** calendar, click on the JOB NUMBER that you are searching.
- Special Instructions can be updated on future jobs. **Modify** the special instructions and click the **SAVE** button.
	- To cancel your job. Click the **Cancel Job** button. If a substitute is already assigned to this absence, a checkmark will in the checkbox by the prompt: **Notify the substitute of a cancellation?** Remove the checkmark **ONLY** if you have personally notified the
		- substitute of the cancellation. If in doubt, leave the checkmark in place.
		- **YOU MUST CLICK THE SAVE BUTTON OR YOUR CHANGES/CANCELLATIONS ARE IGNORED.**
- Press **Return to List** button to return to the job listing.

## **WHEN YOU ARE READY TO EXIT SEMS, CLICK SIGN OUT TO LOGOFF.** Revised: July 2011